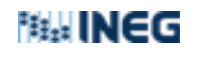

Procedimiento de Instalación de FIRMADOC desde Software Center

18/07(2023

Software Center firmadoc

**1.** Ir al icono de Windows de la barra de tareas (botón de Inicio).

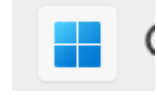

**2.** Teclear la palabra Software Center, para buscar esa aplicación. En este caso se presenta de esta forma por ser Win11.

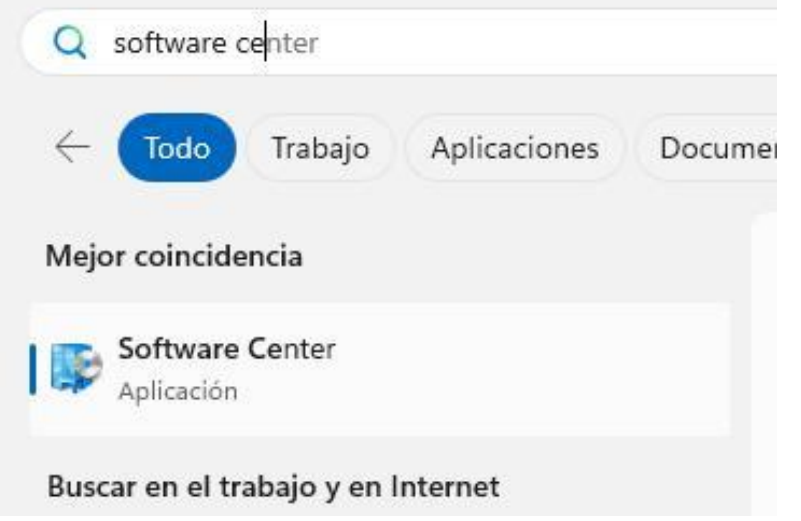

**3.** Hacer doble clic en el icono Software Center:

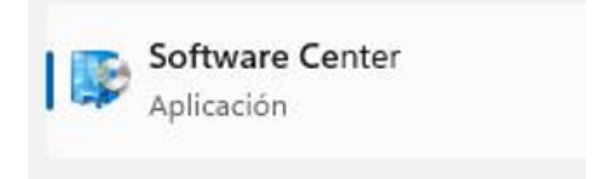

Aparece una ventana con el centro de SW del INEGI llamado Software CENTER.

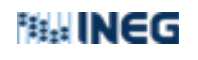

Subdirección de Operaciones de Seguridad Informática Departamento de Control y Monitoreo de Equipo de Usuario Final

## Procedimiento de Instalación de FIRMADOC desde Software Center

18/07(2023

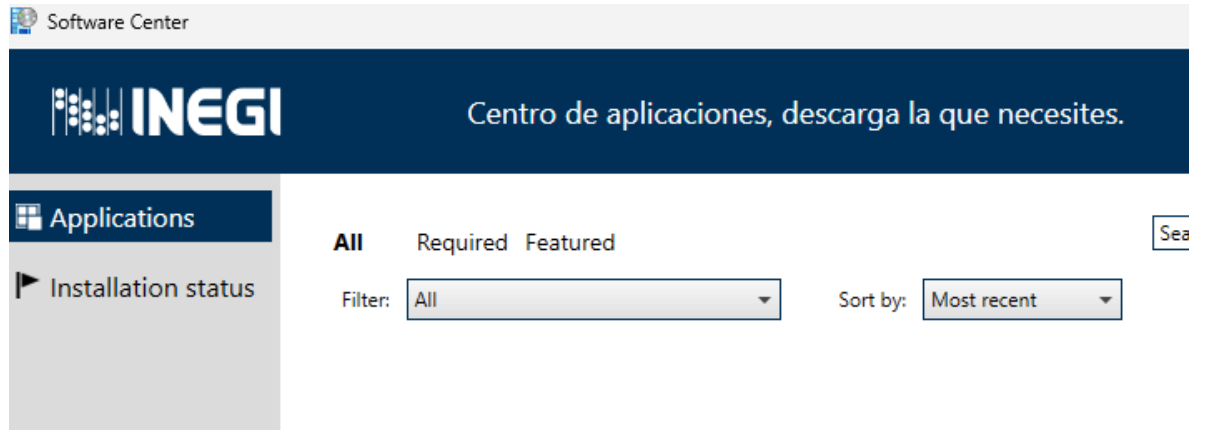

**4.** Hacer clic en el icono FIRMADOC Versión 3.0.4 (o superior)

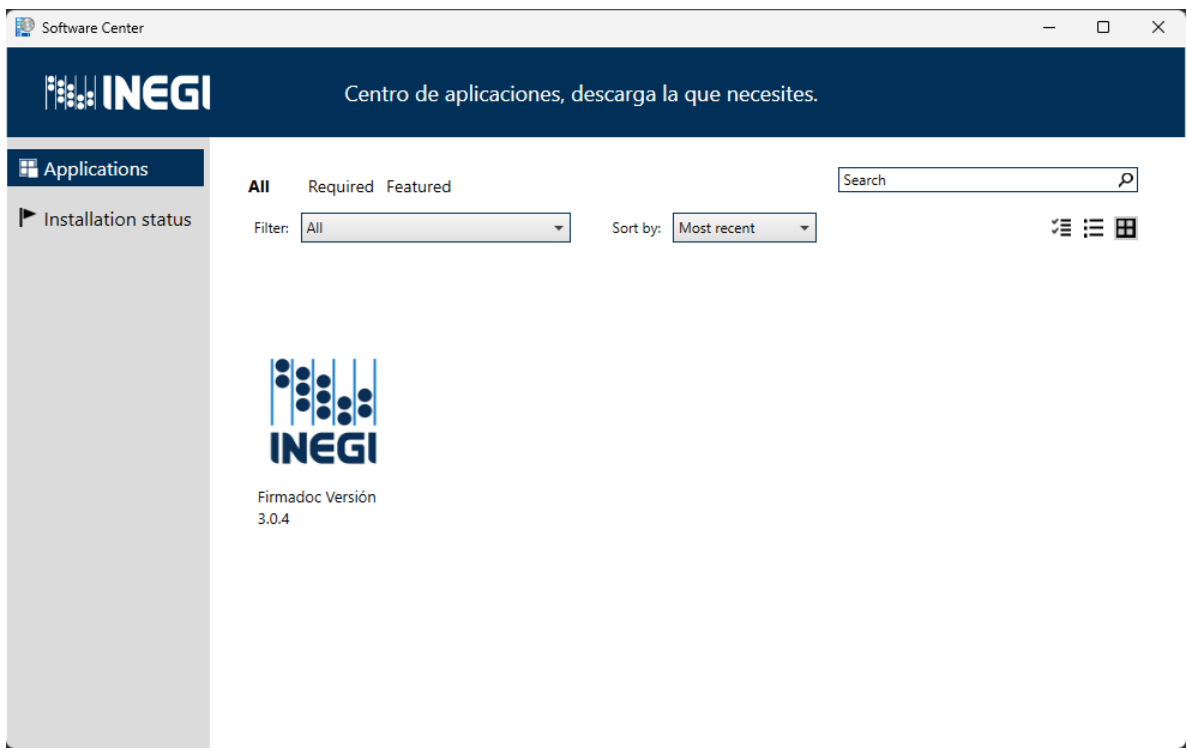

- **5.** Hacer doble clic en el icono correspondiente
- **6.** Seleccionar la opción INSTALAR

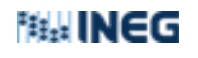

Subdirección de Operaciones de Seguridad Informática Departamento de Control y Monitoreo de Equipo de Usuario Final

## Procedimiento de Instalación de FIRMADOC desde Software Center

18/07(2023

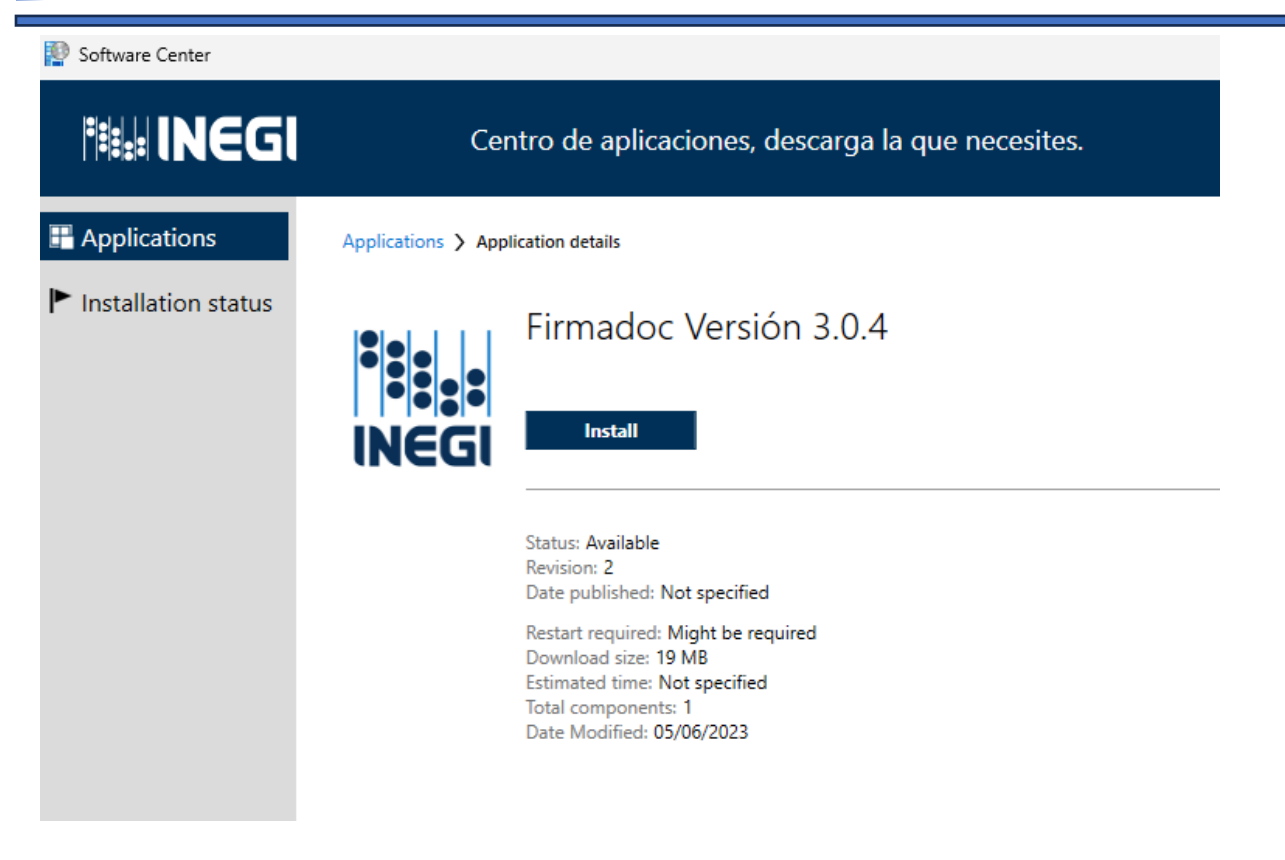

**7.** Verificar un icono en el escritorio que corresponde a la firma:

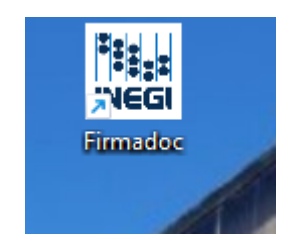

**8. Ir al menú izquierdo de la ventana de Software Center y seleccionar la opción "Installation Status" (estado de instalación):**

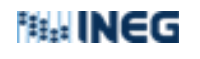

Subdirección de Operaciones de Seguridad Informática Departamento de Control y Monitoreo de Equipo de Usuario Final

Procedimiento de Instalación de FIRMADOC desde Software Center

18/07(2023

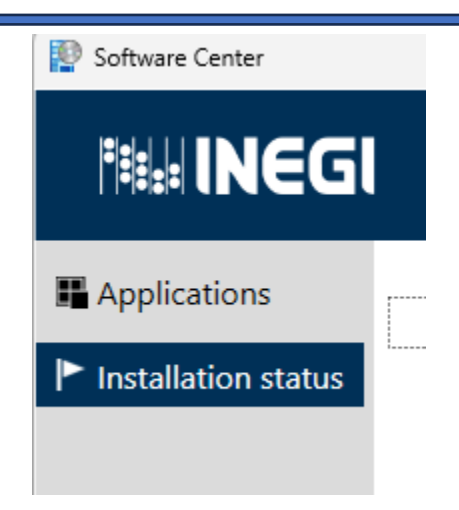

**9.** Verificar a la instalación, buscar el nombre de FIRMADOC: Fecha y estatus de instalación (Success, cuando se instaló correctamente o Failed cuando hay un error) =éxito)

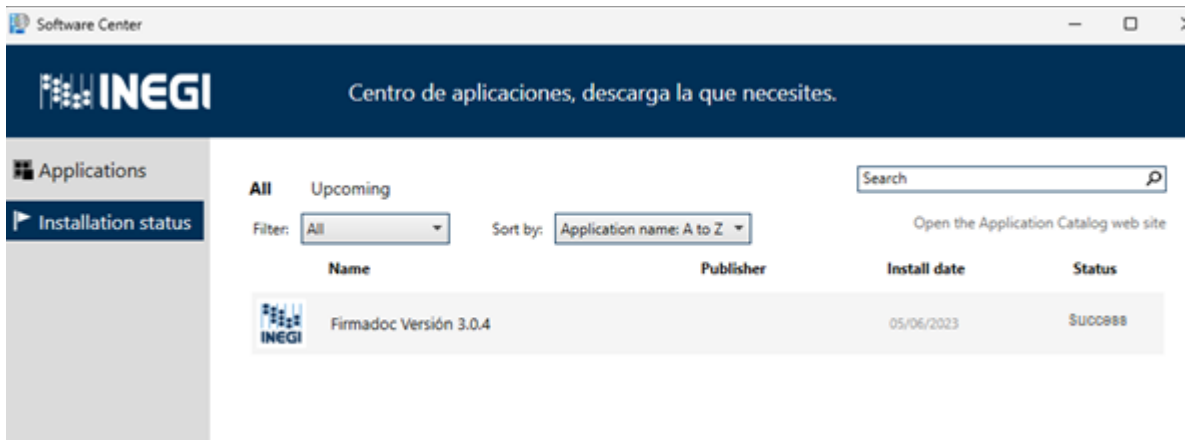

- **9.** Abrir la aplicación para firmar documentos.
- **10.** Fin de la instalación.

Una vez instalado el software, se procede hacer uso de esta.

Edición; RTE Revisión: DCyMEUF